### **Creating a TEAL Account**

1. If you do not already have a TEAL account, you can request a one from the <u>TEAL login page</u> by selecting **Request New User Account.** 

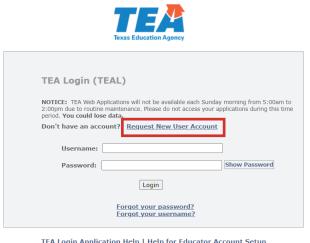

<u>TEA Login Application Help | Help for Educator Account Setup</u> <u>Help with Password Reset</u>

2. Fill out New User Account Application and click Submit once complete.

| Texas Education<br>User and Access Managemen               |                                               |                                                        |                                                                                                    |
|------------------------------------------------------------|-----------------------------------------------|--------------------------------------------------------|----------------------------------------------------------------------------------------------------|
|                                                            |                                               |                                                        |                                                                                                    |
|                                                            |                                               |                                                        |                                                                                                    |
| * Primary Email Address:                                   |                                               |                                                        | All notifications will be sent to this address.                                                                                              |
| * Verify Primary Email Address:                            |                                               |                                                        |                                                                                                    |
| Secondary Email Address:                                   |                                               |                                                        | If the primary email address becomes<br>invalid, the security-code can be sent<br>to your secondary email address to<br>reset your password. |
| * Birth Month:                                             | The month of birth (1-12)                     | )                                                      |                                                                                                    |
| * Birth Day:                                               | The day of the month of b                     |                                                        |                                                                                                    |
| Birth Year:                                                | YYYY                                          |                                                        |                                                                                                    |
|                                                            |                                               |                                                        |                                                                                                    |
| <ul> <li>Organization Type:</li> <li>Job Title:</li> </ul> | Select One<br>Click here for Organization Typ | The user's orgenerations                               | anization type.                                                                                                    |
| Phone Number:<br>Cell Phone Number:                        |                                               | Must include area code.<br>Must include area code. Sta | andard data/messaqing rates may                                                                                                    |
|                                                            |                                               |                                                        | an be used for password resets.                                                                                                    |
| Street Address:                                            |                                               |                                                        |                                                                                                    |
| City:                                                      |                                               |                                                        |                                                                                                    |
| Country:                                                   | United States                                 | ~                                                      |                                                                                                    |
| State:                                                     | Texas 🗸                                       |                                                        |                                                                                                    |
| Zip or Postal Code:                                        |                                               |                                                        |                                                                                                    |
|                                                            |                                               |                                                        |                                                                                                    |
| Submit                                                     | Cancel                                        |                                                        |                                                                                                    |

3. Once requested, it will take a few days to receive your TEAL account information. You will receive an email with instructions when your account is set up. Follow those instructions. You will be prompted to create a new password.

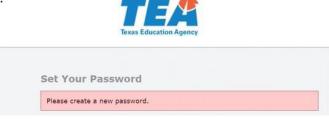

### **Requesting Insight to Impact Dashboard Access**

1. You may be asked to agree to the security provisions when you login.

|    | r and Access Management                                                                                                    |
|----|----------------------------------------------------------------------------------------------------|
|    | An assurance is required every 30 days.                                                                                                    |
|    | order to enter the TEA Portal, you must first agree to the security provisions detailed below.<br>asse click on the "I Agree" button to indicate that you consent and wish to proceed or the "Cancel" button to return to the login page.                                                                                                    |
| A. | The user understands that any user name and password assigned by TEA is to be considered private and confidential and that sharing usernames and/or passwords is prohibited.                                                                                                    |
| в. | The user is responsible for any computer transactions performed as a result of access authorized through his username(s) and password(s).                                                                                                    |
| c. | The user is responsible for changing his password if he suspects that it has been compromised.                                                                                                    |
| D. | The user will not knowingly or intentionally enter any unauthorized data, or change any data without authorization.                                                                                                    |
| E. | The user agrees to notify the TEA Computer Access Control when their job responsibilities no longer require access to the requested information, or they terminate employment with their current entity.                                                                                                    |
| F. | The user understands that confidential information is any information that has the potential to identify a student, including aggregates with fewer than five members; social security numbers for students or staff; and e-mail addresses of members of the public.                                                                                                    |
| G. | The user agrees that access to confidential data will be limited to the purpose intended by the application, and agrees to limit the data viewed to that necessary for that purpose.                                                                                                    |
| н. | The user agrees to have procedures in place to monitor and protect confidential information.                                                                                                    |
| I. | The user understands that any unauthorized disclosure of confidential student information is illegal as provided in the Family Educational Rights and Privacy Act of 1974 (FERPA) and implementing federal regulations found in 34 CFR, Part 99. FERPA is specially incorporated into the Texas Open Records Act as an exception to records that are subject to disclosures to the public (Government Code, Section 552.026). |
| J. | The user understands that any data sets or output reports that he, or his authorized representative, may generate using confidential data are to be protected. The user will not distribute to any<br>unauthorized person any data sets or reports that he has access to or may generate containing confidential data.                                                                                                    |
| к. | The user understands that release of confidential student information is prohibited by the Texas Government Code, Section 552.352, and that such an offense constitutes a Class A misdemeanor.                                                                                                    |
| L. | The user certifies that the information contained in the registration form is, to the best of his knowledge, correct and that the education agency for which he works has authorized him as a representative.                                                                                                    |
|    | TEA Home Page         Web Policy and Accessibility         TEAL ver release.version=1.0.0.           For help with account access, please enter a request at the online TEA Help Desk.         Copyright © 2023 The Texas Education Agency, 1701 North Congress Ave, Austin, TX 78701-1494                                                                                                    |

#### 2. Click Apply for Access.

Note: If you do not currently have access to any TEAL applications, you will have this option.

| Jser and Access Managem                        |                                                          | Welcome, | Logout | 🕜 Help |               |
|------------------------------------------------|----------------------------------------------------------|----------|--------|--------|---------------|
| elf-Service                                    | Applications                                             |          |        |        |               |
| Access Applications<br>Requests I've Submitted |                                                          |          |        |        | Refresh Links |
| Change My Password                             | You do not have access to any applications at this time. |          |        |        |               |
| My Security Questions                          | Apply for Access                                         |          |        |        |               |
| K My Application Accounts                      |                                                          |          |        |        |               |
|                                                |                                                          |          |        |        |               |
|                                                |                                                          |          |        |        |               |
|                                                |                                                          |          |        |        |               |

#### Select My Application Accounts.

Note: If you do currently have access to any TEAL applications, you can request access this way.

| Texas Education<br>User and Access Manageme                                                                                                    | 0 ,                                   |                                                                                                  |                                                                                                    |
|----------------------------------------------------------------------------------------------------|---------------------------------------|--------------------------------------------------------------------------------------------------|----------------------------------------------------------------------------------------------------|
| Self-Service<br>Access Applications<br>My To-Do List<br>Requests I've Submitted<br>Change My Password<br>My Security Questions<br>My Application Accounts<br>Edit My User Information<br>View Requests<br>Reports<br>Administration | To edit the details of one of your ex | ation or service, click the "<br>kisting accounts, click on tl<br>n is listed below. APPLICATIOI | Request New Account" button below.<br>ne Application name link in the list belov<br>NS ARE LISTED IN ALPHABETICAL ORDER. PI |
|                                                                                                    | Request New Account Delete Acco       | Status                                                                                           | Application                                                                                                    |
| Manage Others' Accounts                                                                                                    |                                       | active                                                                                           | Insight to Impact Dashboards                                                                                                |

### 3. Select Request New Account.

| Self-Service                                                                                                    | Applications My Ac                                     | counts ×                   |                               |            |                                            |
|----------------------------------------------------------------------------------------------------|--------------------------------------------------------|----------------------------|-------------------------------|------------|--------------------------------------------|
| 🔷 Access Applications                                                                                                    |                                                        |                            |                               |            |                                            |
| Requests I've Submitted                                                                                                    | To apply for access to a<br>To edit the details of one |                            |                               |            |                                            |
| Change My Password                                                                                                    |                                                        |                            |                               |            |                                            |
| My Security Questions                                                                                                    | not displayed in the list, ac                          |                            |                               |            | WN TO THE ONE YOU NEED. If the application |
| X My Application Accounts                                                                                                    |                                                        |                            |                               |            |                                            |
| ·                                                                                                    |                                                        |                            |                               |            |                                            |
| <ul> <li>International Content of Content of Conten</li></ul> | Request New Account                                    | elete Account Re           | fresh Accounts                |            |                                            |
| 🗶 My Application Accounts<br>🛅 Edit My User Information                                                                                                    | Request New Account                                    | elete Account Re<br>Status | fresh Accounts<br>Application | Parameters |                                            |

4. Select I2I Insight to Impact Dashboards.

| Self-Service                                                                                                    | Applications                                                                                | My Accounts ×                                                                                                    |                                                        |                                     |                        |                     |
|----------------------------------------------------------------------------------------------------|---------------------------------------------------------------------------------------------|----------------------------------------------------------------------------------------------------|--------------------------------------------------------|-------------------------------------|------------------------|---------------------|
| Access Applications     Access Applications     Acquests I've Submitted     Achage My Password     My Security Questions     My Application Accounts     Edit My User Information |                                                                                             | Request New Acco                                                                                                    | wint                                                   |                                     | ×                      | )^                  |
|                                                                                                    | To apply for access<br>To edit the details<br>Contact Information<br>is not displayed in th | To request new access 1. Click the Application ID link OR 2. Double click the Application Name OR 3. Single click the Application Name and then click the "Go To Account Details Form" button |                                                        |                                     | ED. If the application |                     |
|                                                                                                    | Request New Acco                                                                            | Application ID                                                                                                    | Application Name                                       | Contact                             | Details                |                     |
|                                                                                                    |                                                                                             | Lar                                                                                                    | roundation activor Program                             |                                     |                        | ·                   |
|                                                                                                    |                                                                                             | GFFC                                                                                                    | GFFC Reports and Data Collections                      |                                     | 1                      |                     |
|                                                                                                    |                                                                                             | HCE                                                                                                    | Nonpublic/High Cost Funds                              |                                     | 2                      |                     |
|                                                                                                    |                                                                                             | HRRS                                                                                                    | Human Resources Reporting System                       |                                     |                        |                     |
|                                                                                                    | 1                                                                                           | 121                                                                                                    | Insight to Impact Dashboards                           | Email: Paige Tooley (512-463-8300)  | 2                      |                     |
|                                                                                                    |                                                                                             | 121                                                                                                    | Intervention, Stage, and Activity Manager              |                                     |                        |                     |
|                                                                                                    |                                                                                             | PFPL                                                                                                    | Physical Fitness Assessment Initiative                 | Email: Barney Fudge                 |                        |                     |
|                                                                                                    |                                                                                             | PIRTS                                                                                                    | Public Information Request Tracking System             |                                     |                        |                     |
|                                                                                                    |                                                                                             | SCOMS                                                                                                    | Strategic Compensation Operations Management<br>System |                                     |                        |                     |
|                                                                                                    |                                                                                             | SPEARS                                                                                                    | Special Education Adhoc Reporting System               |                                     |                        |                     |
|                                                                                                    |                                                                                             | SPP                                                                                                    | State Performance Plan Indicators                      |                                     |                        |                     |
|                                                                                                    |                                                                                             | TAD                                                                                                    | TA Dashboard                                           |                                     |                        |                     |
|                                                                                                    |                                                                                             | TCAMS                                                                                                    | Texas Course Autocode Management System                |                                     |                        |                     |
|                                                                                                    |                                                                                             | TE                                                                                                    | Time and Effort Penorting                              | Fmail: Jacoica Haros (512-463-6346) |                        | ase.version=1.0.0.0 |

### 5. Select Add Access.

| Service                                                                                                    | Applications | My Accounts ×                                       |                                                                                                    |               |  |
|----------------------------------------------------------------------------------------------------|--------------|-----------------------------------------------------|----------------------------------------------------------------------------------------------------|---------------|--|
| Access Applications     Acquests I've Submitted     Change My Password     My Security Questions     My Application Accounts     Edit My User Information | 2. Follow th | "Add Access" button.<br>e instructions on the Appli | cation access details popup.<br>his will submit your access request to TE/                                                                                                    | L.            |  |
|                                                                                                    |              | User ID:                                            | Remove Selected                                                                                                    |               |  |
|                                                                                                    |              | Access Stat                                         | and a second second sec | Access Rights |  |
|                                                                                                    |              | Done                                                |                                                                                                    |               |  |
|                                                                                                    |              |                                                     |                                                                                                    |               |  |
|                                                                                                    |              |                                                     |                                                                                                    |               |  |
|                                                                                                    |              |                                                     |                                                                                                    |               |  |

6. Enter the organization that you work for.

| Texas Educatio                                                                                                    |                                                                                                    | Welcome,                                                                                                    |
|----------------------------------------------------------------------------------------------------|----------------------------------------------------------------------------------------------------|----------------------------------------------------------------------------------------------------|
| Self-Service                                                                                                    | Applications My Accounts ×                                                                                                    |                                                                                                    |
| Access Applications                                                                                                    | Application access details                                                                                                    | ×                                                                                                    |
| <ul> <li>Change My Password</li> <li>My Security Questions</li> <li>My Application Accounts</li> <li>Edit My User Information</li> </ul> | Steps for adding access<br>1. Enter your Employing Organization (name or<br>2. Click the checkbox/radio button for the role(<br>3. If there are parameters for the role(s) select<br>4. Click the "Done" button to <b>queu</b> your requ<br>5. Click the "Save Changes" button. This will the<br>Employing Organization | s) that you are applying for.<br>ed, enter that information.<br>est. This does not submit your request to TEAL. |
|                                                                                                    | * Organization:<br><i>Charter school</i> ?<br>Boles & Parameters                                                                                                    | ds, what organization employs you (e.g. district, ESC,                                                          |
|                                                                                                    | EPP User with Individual Data                                                                                                    |                                                                                                    |
|                                                                                                    | EPP User without Individual Data                                                                                                    |                                                                                                    |

7. Select the role that you will need.

If you select **Professional Role EPP User with Individual Data**, you will be able to see all the data visualizations as well as pages with specific individual candidate information, such as name and TEA ID.

If you select **Professional Role EPP User without Individual Data**, you will be able to see all the data visualizations but not the pages with individual candidate information.

If you are a **Technical Assistance Provider**, it will be up to the EPP that you work with whether or not you can request access to the dashboards within TEAL. If the EPP you are working with would like you to request access to the dashboards within TEAL, you will request a **Professional Role EPP User without Individual Data** role. In your request, you will list the EPP as the employing and authorizing organization.

| User and Access Managem                                                                                                    | nent                                                                                                    | Welcome, |
|----------------------------------------------------------------------------------------------------|----------------------------------------------------------------------------------------------------|----------|
| Self-Service                                                                                                    | Applications Edit Account x                                                                                                    |          |
| More and a second second | Application access details           Steps for adding access           1. Enter your Employing Organization (name or organization number).           2. Click the checkbox/radio button for the role(s) that you are applying for.           3. If there are parameters for the role(s) selected, enter that information.           4. Click the "Dave button to queue your request. This does not submit your request to TEAL.           5. Click the "Save Changes" button. This will then submit your access request to TEAL.           Employing Organization           • Organization:           Whe do you work for 2n other words, what organization employs you (e.g. district, ESC, charter school)? | ×        |
| Manage Applications                                                                                                    | Roles & Parameters                                                                                                    |          |
|                                                                                                    | EPP User without Individual Data     Professional Role EPP User with Individual Data     Professional Role EPP User without Individual Data     Professional Role TEA User with Individual Data     Professional Role TEA User without Individual Data     TEA User without Individual Data     TEA User without Individual Data                                                                                                    |          |

Notes:

If you are unsure which is best for your position at your EPP, we recommend that you consult with your EPP leadership.

Your authorizing and employing organizations should be the same.

8. Once you hit submit, the confirmation page will be displayed.

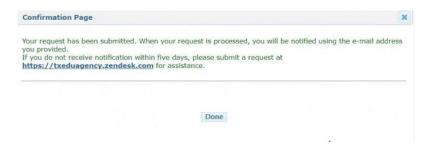

### Requesting a New Role in the Insight to Impact Dashboards

1. Login to your TEAL account. Select Add/Modify Access.

Note: If you currently have access to the Insight to Impact application, you can request a new role this way.

| nsight to Impact Dashboards                                                                 |                   |
|---------------------------------------------------------------------------------------------|-------------------|
| he Insight to Impact Dashboards provide access to user-friendly data for EPPs across Texas. |                   |
| EPP User with Individual Data<br>REG XIII EDUCATION SERVICE CENTER (227950)                 | Add/Modify Access |
| E <u>PP User without Individual Data</u><br>REG XIII EDUCATION SERVICE CENTER (227950)      |                   |

2. Select Add Access.

| Applications                                                           | Edit Acco                                               | unt x                                                    |                                                                                                    |                                                                                              |  |  |  |  |
|------------------------------------------------------------------------|---------------------------------------------------------|----------------------------------------------------------|----------------------------------------------------------------------------------------------------|----------------------------------------------------------------------------------------------|--|--|--|--|
| To modify existin                                                      | dfy existing access                                     |                                                          |                                                                                                    |                                                                                              |  |  |  |  |
| <ol> <li>If you have</li> <li>Follow the</li> <li>Click the</li> </ol> | eve more than<br>the instruction<br>Save Chang          | n one role associated with<br>s on the Application acces | and click the "Modify Access" button.<br>an organization, please select the specific role that you would like to moc<br>si details popup.<br>nit your modify request to TEAL. | dify.                                                                                        |  |  |  |  |
| Applicat                                                               | Application Name: Insight to Impact Dashboards User ID: |                                                          |                                                                                                    |                                                                                              |  |  |  |  |
|                                                                        | Accesses:                                               | Add Access Modify Access Remove Selected Refresh Access  |                                                                                                    |                                                                                              |  |  |  |  |
|                                                                        |                                                         | Access Status                                            | Employing Organization 🖨                                                                                                    | Access Rights                                                                                |  |  |  |  |
|                                                                        |                                                         | Granted                                                  | TEA - Educator Data and Preparation Program Management                                                                                                    | Role: TEA User without Individual Data                                                       |  |  |  |  |
|                                                                        |                                                         |                                                          |                                                                                                    | Role: TEA User with Individual Data                                                          |  |  |  |  |
|                                                                        |                                                         |                                                          |                                                                                                    | Role: Professional Role TEA User with Individual Data                                        |  |  |  |  |
|                                                                        |                                                         |                                                          |                                                                                                    | Role: Professional Role TEA User without Individual Data                                     |  |  |  |  |
|                                                                        |                                                         | Granted TEA - Ed                                         | TEA - Educator Data and Preparation Program Management                                                                                                    | Role: EPP User without Individual Data<br>Authorizing Organization: 227950                   |  |  |  |  |
|                                                                        |                                                         |                                                          |                                                                                                    | Role: EPP User with Individual Data<br>Authorizing Organization: 227950                      |  |  |  |  |
|                                                                        |                                                         | Granted                                                  | Texas Christian University                                                                                                    | Role: Professional Role EPP User without Individual Data<br>Authorizing Organization: 220501 |  |  |  |  |
|                                                                        |                                                         | Granteu                                                  | Texas Ciristian Oniversity                                                                                                    | Role: Professional Role EPP User with Individual Data<br>Authorizing Organization: 220501    |  |  |  |  |
|                                                                        |                                                         | Done                                                     |                                                                                                    |                                                                                              |  |  |  |  |

3. Enter the organization that you work for.

| User and Access Managem                                                                                                    | ent                                                                                                    | Welcome, |
|----------------------------------------------------------------------------------------------------|----------------------------------------------------------------------------------------------------|----------|
| Self-Service                                                                                                    | Applications Edit Account # Application access details                                                                                                    | ×        |
| My To-Do List<br>Change Ky Password<br>Change Ky Password<br>My Security Questions<br>My Application Accounts<br>Edit Ky User Information<br>View Requests<br>Reports<br>Administration<br>Manage Others' Accounts<br>Manage Applications | Application access setains Steps for adding access  1. Enter your Employing Organization (name or organization number). 2. Click the checkbox/radio button for the role(s) flat you are applying for. 3. If there are parameters for the role(s) selected, enter that information. 4. Click the "Sove Changes" button. This will then submit your request to TEAL. 5. Click the "Save Changes" button. This will then submit your access request to TEAL. 5. Employing Organization • Organization: • Who do you work for? In other words, what organization employs you (e.g. district, ESC, charter school)? • Roles & Parameters | ×        |
|                                                                                                    | EPP User with Individual Data  EPP User without Individual Data  Professional Role EPP User with Individual Data  Professional Role TEA User with Individual Data  Professional Role TEA User without Individual Data  TEA User with Individual Data  TEA User with Individual Data                                                                                                    |          |

4. Select the role that you will need.

If you select **Professional Role EPP User with Individual Data**, you will be able to see all the data visualizations as well as pages with specific individual candidate information, such as name and TEA ID.

If you select **Professional Role EPP User without Individual Data**, you will be able to see all the data visualizations but not the pages with individual candidate information.

If you are a **Technical Assistance Provider**, it will be up to the EPP that you work with whether or not you can request access to the dashboards within TEAL. If the EPP you are working with would like you to request access to the dashboards within TEAL, you will request a **Professional Role EPP User without Individual Data** role. In your request, you will list the EPP as the employing and authorizing organization.

| Texas Education                                                                                                    |                                                                                                    | Welcome, |
|----------------------------------------------------------------------------------------------------|----------------------------------------------------------------------------------------------------|----------|
| Self-Service<br>Access Applications<br>M To-Do List<br>Change My Password<br>Change My Password<br>My Application Accounts<br>My Application Accounts<br>Edit Hy User Information<br>View Requests<br>New Requests<br>Reports | Applications         Edit Account         X           Application access details         Application access details           Steps for adding access         I. Enter your Employing Organization (name or organization number).           2. Click the checkbo/r/adding button for the role(s) stat you are applying for.           3. If there are parameters for the role(s) selected, enter that information.           4. Click the "Save Changes" button. This will then submit your access request to TEAL.           5. Click the "Save Changes" button. This will then submit your access request to TEAL.           Employing Organization           • Organization:           • Organization: |          |
| Administration  Manage Others' Accounts  Manage Applications                                                                                                    | Roles & Parameters   EPP User with Individual Data  EPP User without Individual Data                                                                                                    |          |
|                                                                                                    | Professional Role EPP User with Individual Data      Professional Role EPP User without Individual Data      Professional Role TEA User with Individual Data      Professional Role TEA User without Individual Data      TEA User with Individual Data      TEA User without Individual Data                                                                                                    |          |

Notes:

If you are unsure which is best for your position at your EPP, we recommend that you consult with your EPP leadership.

Your authorizing and employing organizations should be the same.

5. Once you hit submit, the confirmation page will be displayed.

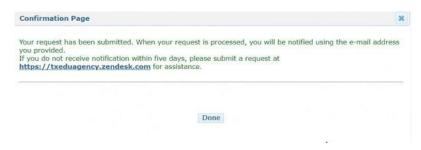

### **Finding Your Approver**

1. Once you request your role, the request will go to the primary approver at your EPP. If you are not sure who your primary approver is, you can find this by selecting **View Requests.** 

| elf-Service                                | Applications View Requ                       | ests x           |                |                    |              |             |  |
|--------------------------------------------|----------------------------------------------|------------------|----------------|--------------------|--------------|-------------|--|
| Access Applications                        | Filter Options<br>Request Status Request Typ | e Request Result | Requested F    | or                 | Requested By | Time Period |  |
| Requests I've Submitted Change My Password | Completed 🗸 Account Ad                       |                  | ~              |                    |              | This Week 🗸 |  |
| My Security Questions                      |                                              |                  |                |                    |              |             |  |
| X My Application Accounts                  |                                              |                  |                |                    |              |             |  |
| Edit My User Information                   | Request search results (2 to                 | ital)            |                |                    |              |             |  |
| View Requests                              | View Details Export Search Re                | esults           |                |                    |              |             |  |
| L Reports                                  | Submitted On 🖨                               | Request Type     | Requested For  | Requested By       | Application  | Status      |  |
| Administration                             | 03/27/2023 02:36:14 PM                       | Account Add      | Water Tollary  | status Toking      | 121          | Completed   |  |
| Manage Others' Accounts                    | 03/27/2023 01:47:49 PM                       | Account Add      | shalipe Tabley | stratiger Training | 121          | Completed   |  |

2. Use the filter options to find the request you submitted.

| If-Service                                                                                         | Applications View Requests ×                                                                                         |                |                 |                   |             |                            |  |
|----------------------------------------------------------------------------------------------------|----------------------------------------------------------------------------------------------------|----------------|-----------------|-------------------|-------------|----------------------------|--|
| Access Applications My To-Do List Requests I've Submitted Change My Password My Security Questions | Filter Options         Request Status       Request Type         Completed       Account Add         Search Requests | Request Result | Requested For   | Re                | equested By | Time Period<br>This Week 🗸 |  |
| My Application Accounts<br>Edit My User Information<br>View Requests<br>Reports                    | Request search results (2 total)<br>View Details Export Search Resul                                                 |                |                 |                   |             |                            |  |
|                                                                                                    | Submitted On 🖨                                                                                                    | Request Type   | Requested For   | Requested By      | Application | Status                     |  |
| ministration                                                                                       | 03/27/2023 02:36:14 PM                                                                                               | Account Add    | magar Toolings  | shalage Totalings | 121         | Completed                  |  |
| Manage Others' Accounts                                                                            | 03/27/2023 01:47:49 PM                                                                                               | Account Add    | Walger Trailing | studge Toolkey    | 121         | Completed                  |  |

3. Click on the request you submitted and select View Details.

Note: Once approved by your EPP primary approver, your request will then be routed to an approver at TEA.

| elf-Service                                                     | Applications View Reque                                             | ests x       |                 |               |              |             |  |  |
|-----------------------------------------------------------------|---------------------------------------------------------------------|--------------|-----------------|---------------|--------------|-------------|--|--|
| Access Applications<br>My To-Do List<br>Requests I've Submitted | Filter Options<br>Request Status Request Type                       |              | Requested Fo    | or            | Requested By | Time Period |  |  |
| Change My Password<br>My Security Questions                     | Completed V   Account Add V   All V   This Week V   Search Requests |              |                 |               |              |             |  |  |
| Edit My User Information                                        | Request search results (2 tot                                       | al)          |                 |               |              |             |  |  |
| View Requests                                                   | View Details Export Search Results                                  |              |                 |               |              |             |  |  |
| U Reports                                                       | Submitted On 🖨                                                      | Request Type | Requested For   | Requested By  | Application  | Status      |  |  |
| Administration                                                  | 03/27/2023 02:36:14 PM                                              | Account Add  | material Tables | Autor Tolley  | 121          | Completed   |  |  |
| Manage Others' Accounts                                         | 03/27/2023 01:47:49 PM                                              | Account Add  | shalipe Tabling | status Tables | 121          | Completed   |  |  |

### After You Are Granted Access

Once your approval is processed, you will be able to view the Insight to Impact Dashboards in your TEAL account. You can enter the dashboards by clicking on the role you have received: **EPP User with Individual Data** or **EPP User without Individual Data**.

| Texas Education<br>User and Access Manageme                                                                                                    |                                                                                                    | Welcome                             | eff Logout | () Help |
|----------------------------------------------------------------------------------------------------|----------------------------------------------------------------------------------------------------|-------------------------------------|------------|---------|
| Self-Service<br>Access Applications<br>My To-Do List<br>Requests I've Submitted<br>Change My Password<br>System<br>My Application Accounts<br>Edit My User Information<br>Cliw Requests<br>Reports<br>Administration<br>Manage Others' Accounts | Applications         My Accounts           Insight to Impact Dashboards           The Insight to Impact Dashboards provide access to user-friendly data for Professional Role TEA User with Individual Data           Professional Role TEA User without Individual Data | or EPPs across Texas.<br>Add/Hedify | Access     |         |

Need assistance? Visit the <u>TEA Help Desk</u>.